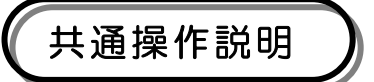

ここでは、大阪府物品調達システム内における共通操作の説明を行います。

●システム全体の注意事項

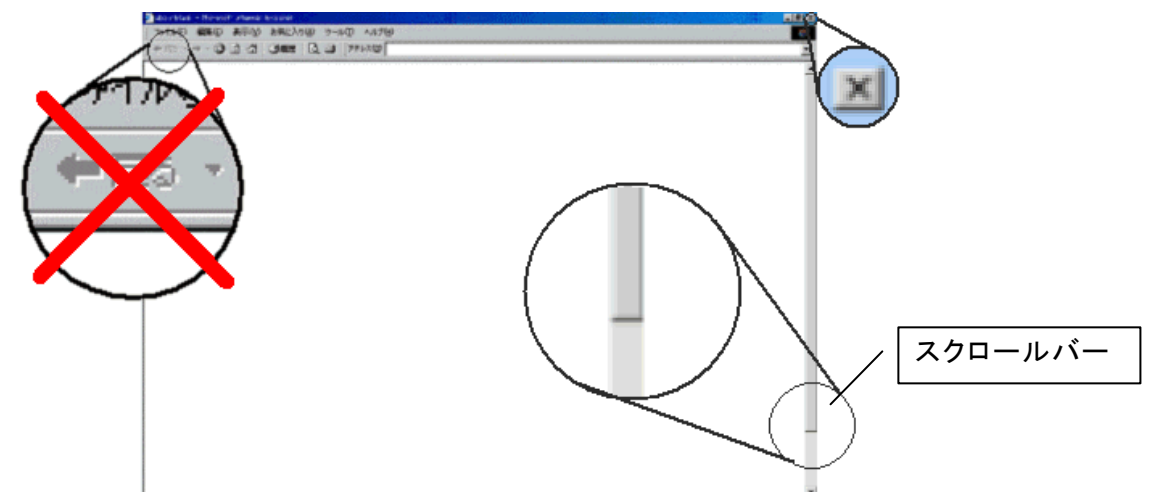

- ·大阪府物品調達システムを終了する場合、画面右上の区をクリックして閉じてください。
- ・ブラウザの「←戻る」機能は使用しないでください。前画面に戻る場合、必ず画面上の戻るをクリックし てください。

・○○○に戻るをクリックすると、「○○○」画面に戻ります。

。<br>※画面上に<mark>戻る、○○○に戻る</mark>が表示されていない場合、スクロールバーを使って画面を下に移動さ せ、表示されたボタンをクリックしてください。

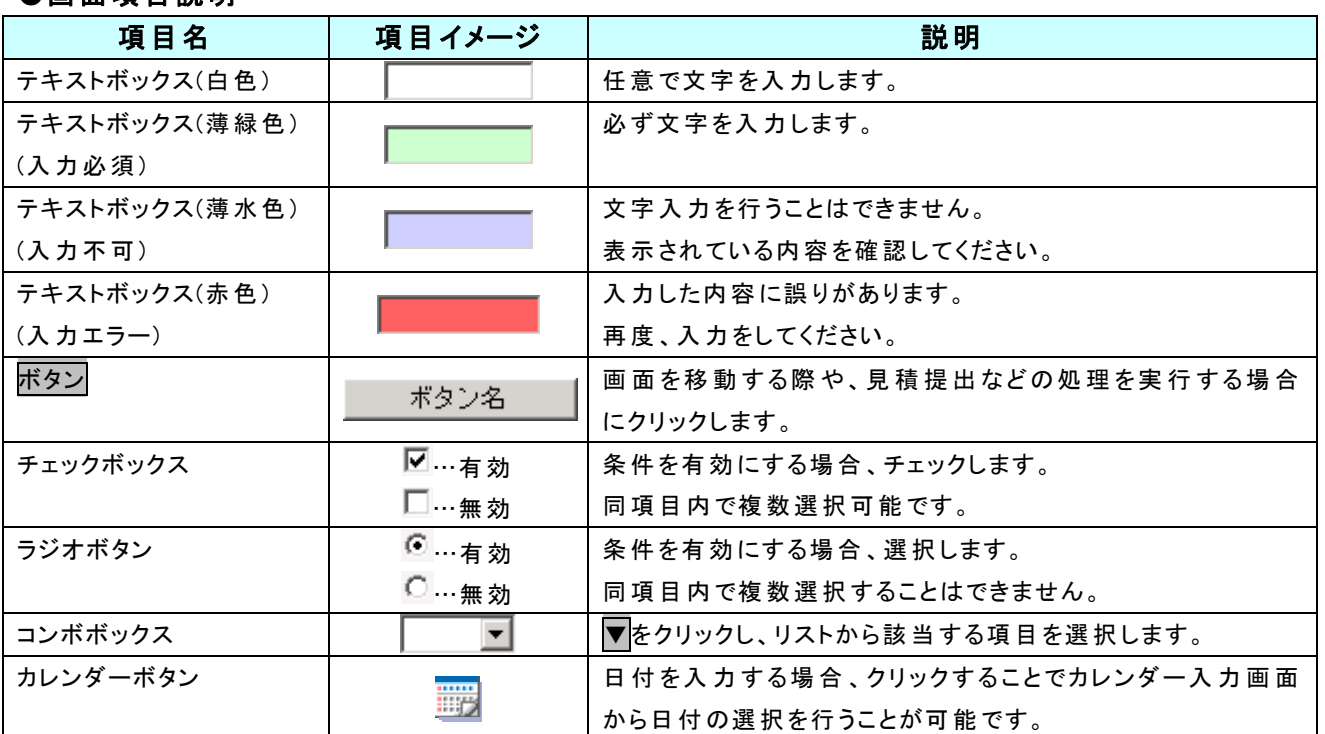

### ●画面項目説明

<span id="page-0-0"></span>※テキストボックスの入力内容やボタンをクリックした後の動作などについては、各業務画面の操作説明 を参照してください。

#### ●カレンダー入力画面

業務画面でカレンダーボタン(P[11参](#page-0-0)照)をクリックすると「カレンダー入力」画面が表示されます。

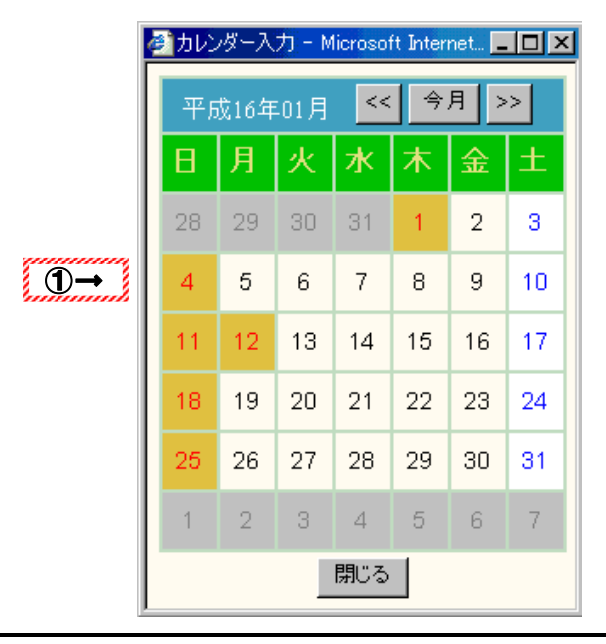

#### 操作

① 「カレンダー入力」画面の日付部分をクリックします。 「カレンダー入力」画面が閉じ、業務画面の日付項目に選択した日付が入力されます。

# Peint!!

- ・ <<をクリックした場合、表示されている月の前月のカレンダーが表示されます。
- ・ >>をクリックした場合、表示されている月の翌月のカレンダーが表示されます。
- ・ 今月をクリックした場合、処理を行っている月のカレンダーが表示されます。
- ・日付を選択せずに「カレンダー入力」画面を終了する場合、開じるをクリックします。

### ●ブラウザについて

大阪府物品調達システムの操作は下記のブラウザで行ってください

- ・ Microsoft Internet Explorer5.5 及び6を対象とします。
- ※ 現在、ご使用中のブラウザが Microsoft Internet Explorer5.0 以前の場合、バージョンアップしてく ださい。

・ Netscape Navigator7.1もご利用できます。

※ Netscape Navigator の場合、テキストボックスのうち、「入力不可のテキストボックス | て薄 水色)」のサイズが、文字数にあわせて変化します。

### ●タイムアウトについて

情報保護の観点から、大阪府物品調達システムは30分間使用しなければ自動的にタイムアウトされ ます。

よって、これまでの作業経過情報は削除され、引き続いて処理が行えなくなります。

【タイムアウトしたときの動作】

タイムアウト画面が表示されます。

【タイムアウトしたときの対応】

×をクリックし、一度ブラウザを閉じた後、再度ユーザー認証(P[13](#page-2-0))から作業を行ってください。

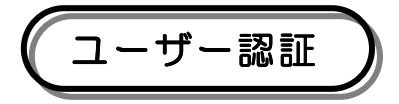

### ●一般物品の公開見積合せに参加するため、大阪府物品調達システムにログインする業務です。

<span id="page-2-0"></span>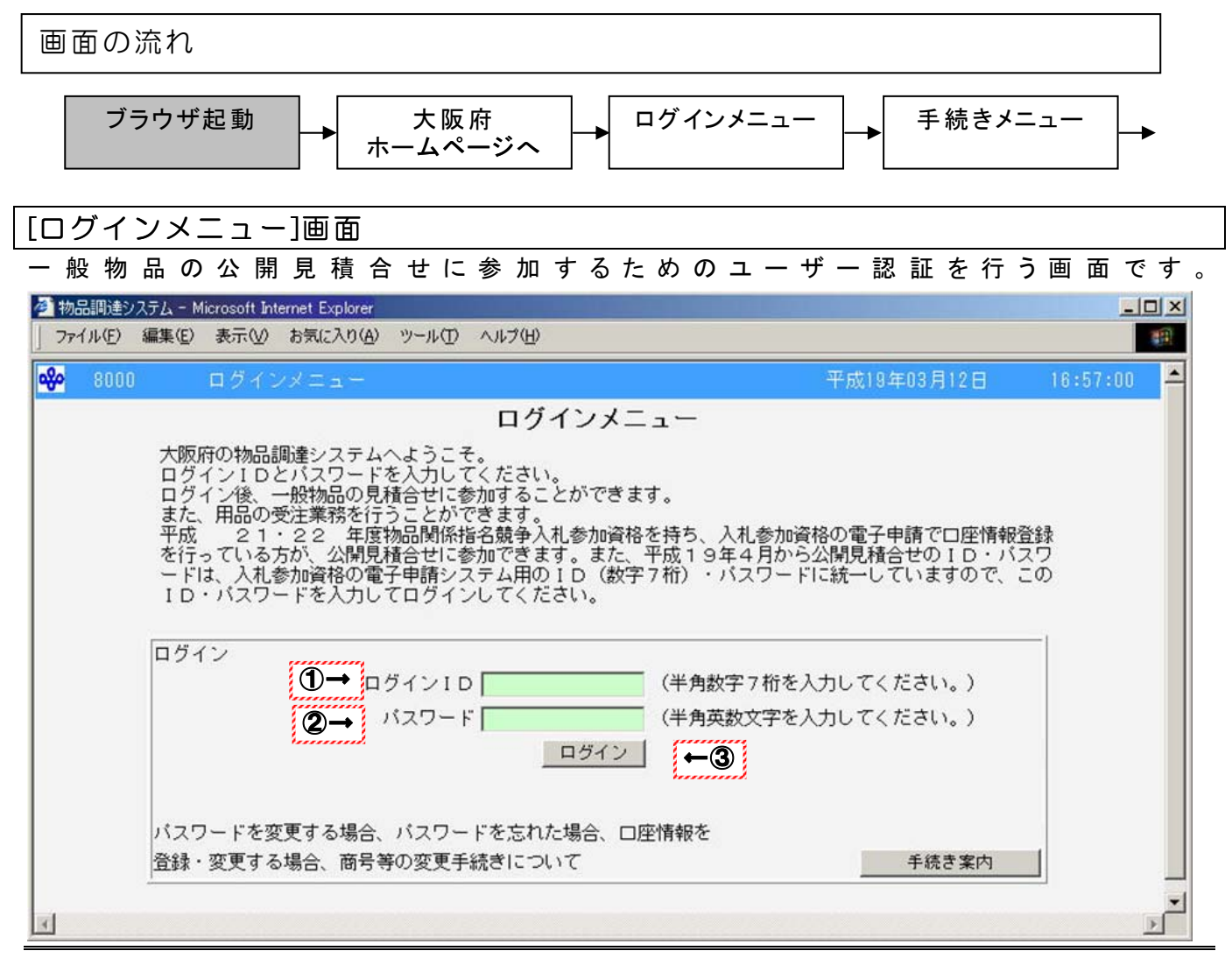

#### 操作

○ブラウザを起動し、大阪府ホームページから大阪府物品調達システムに接続します。 「ログインメニュー」画面が表示されます。

ホームページアドレス http://www.pref.osaka.jp/somuservice/buppin/index.html ① ログインIDを半角数字7桁字で入力します。

- ② パスワードを半角英数字 8 文字以内で入力します。
- ③ 入力したログインIDとパスワードで一般物品の公開見積合せに参加する場合、

ログインをクリックします。

→「手続きメニュー」画面(P[14](#page-3-0))へ

# Peint!!-

- ・ ログインをクリック後、「エラー一覧」画面(P68)が表示され、"ログイン ID とパスワードが一 致しません。"というメッセージが表示された場合、ログイン ID かパスワードを誤って入力し ていますので再度、入力してください。
- ・ 平成 19 年 4 月から、ログインIDとパスワードは変更されています。

<span id="page-3-0"></span>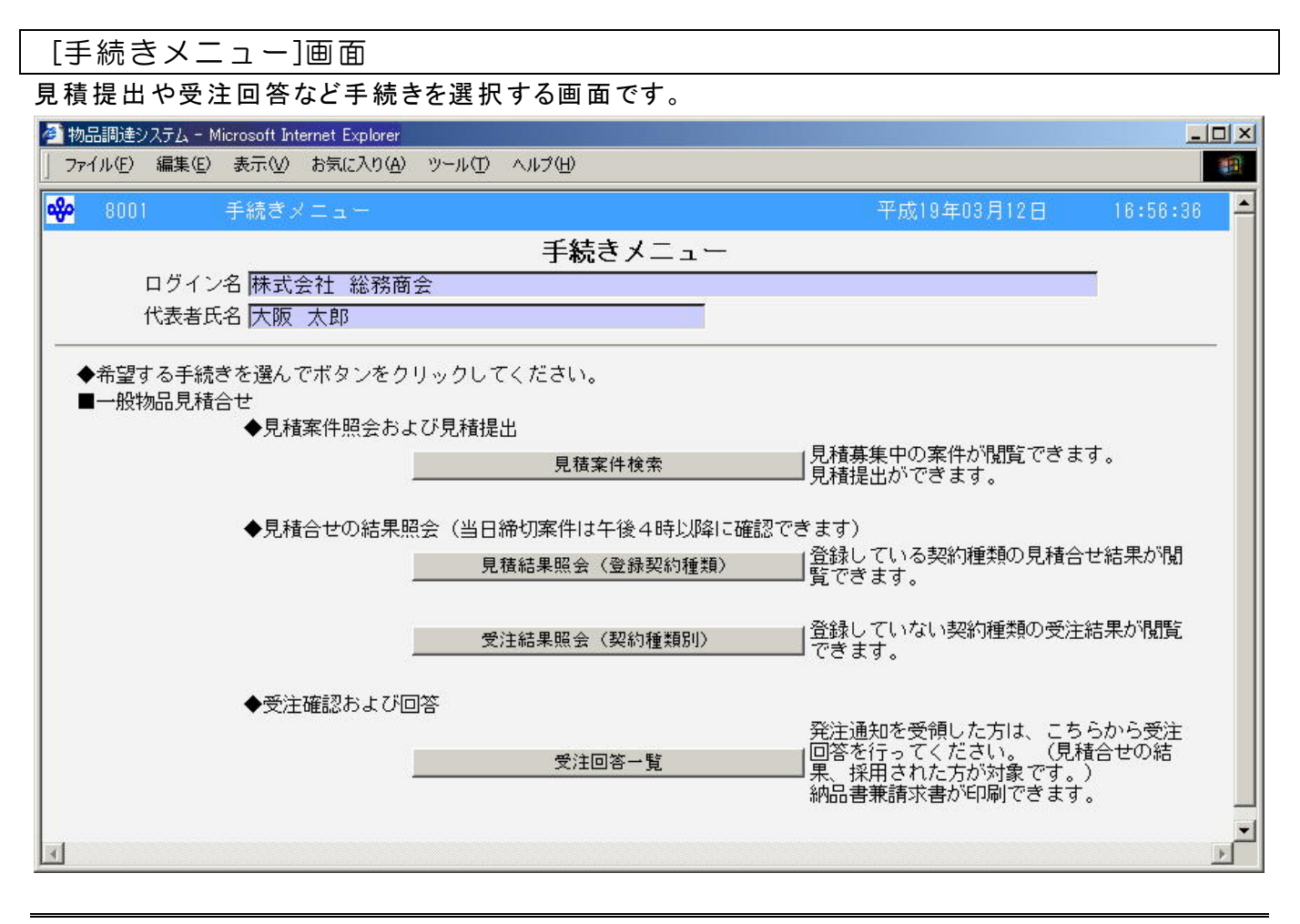

### 操作

○正常にログインができた場合、「手続きメニュー」画面が表示されます。 ○ログイン名と代表者氏名が正しく表示されていることを確認してください。

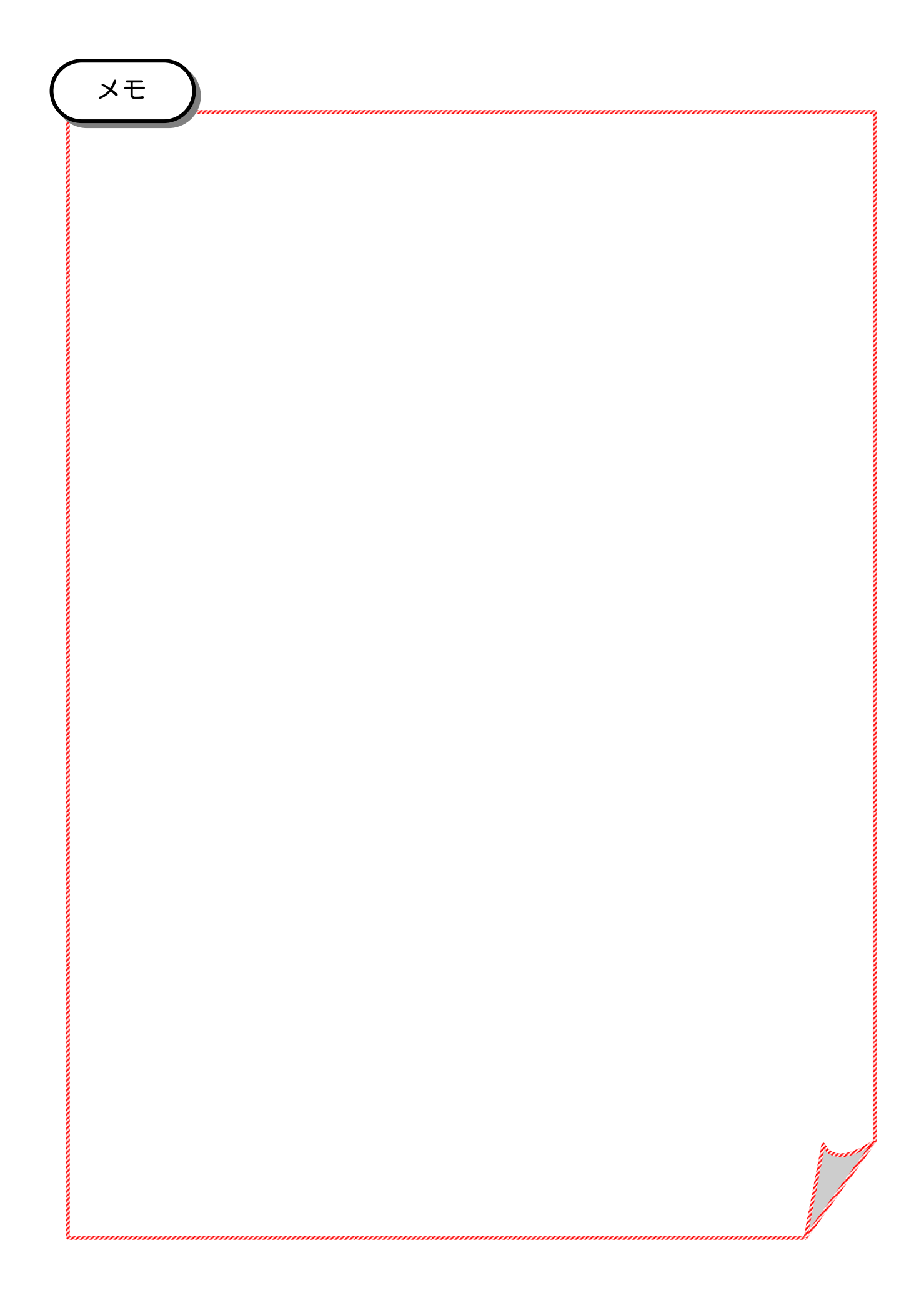

# 手続き案内

## ●パスワードを変更する場合、パスワードを忘れた場合、口座情報を登録・変更する場合、商号等の変 更手続きに関する案内・制約事項を表示する画面です。

画面の流れ

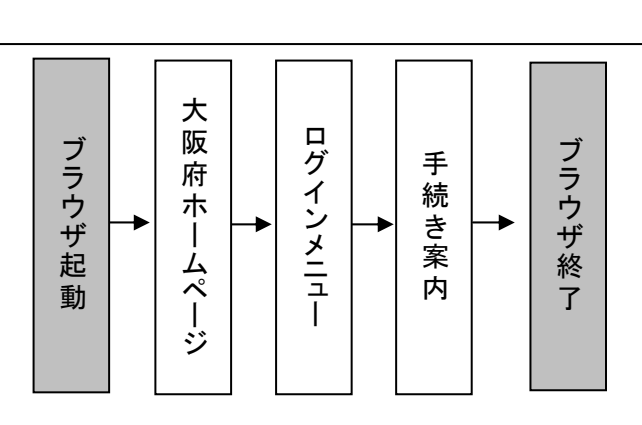

[ログインメニュー]画面

一般物品の公開見積合せに参加するためのユーザー認証を行う画面です。

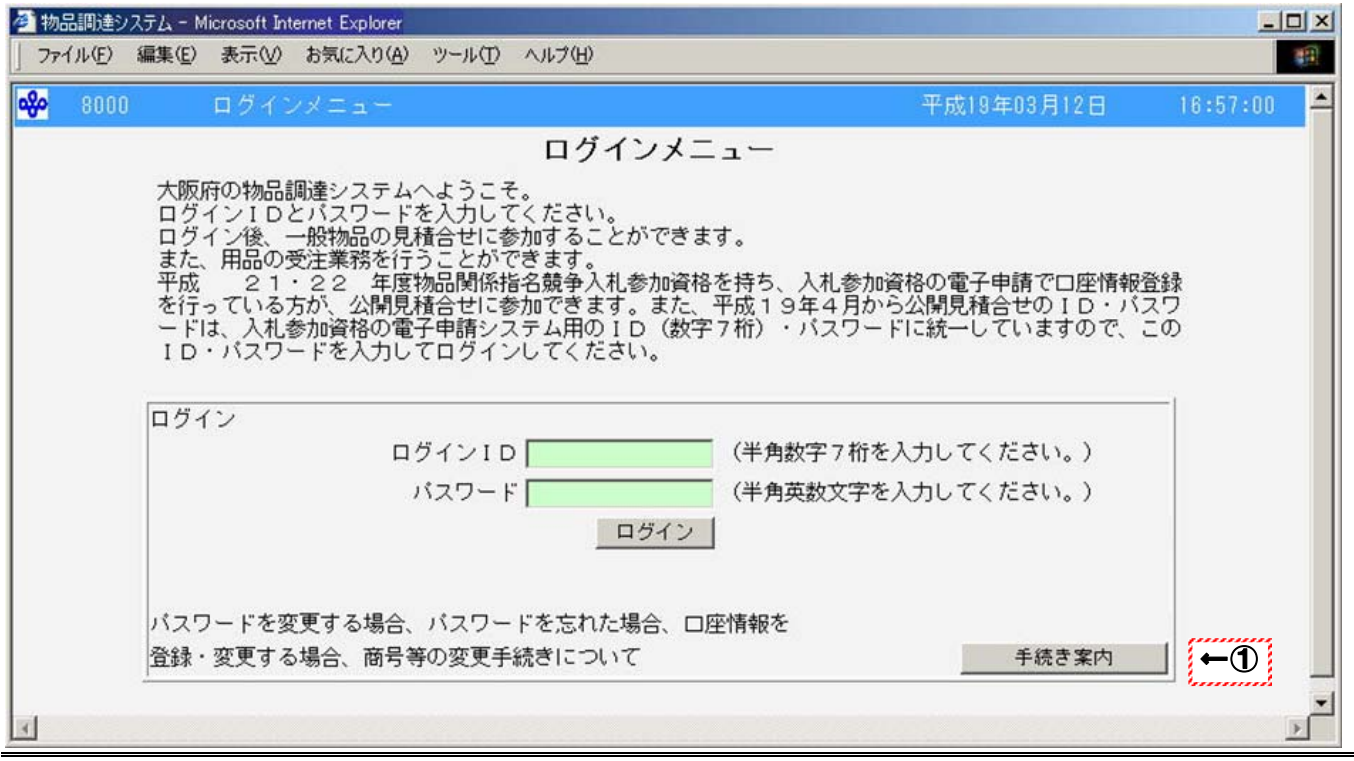

#### 操作

○ブラウザを起動し、大阪府ホームページから大阪府物品調達システムに接続します。

「ログインメニュー」画面が表示されます。

ホームページアドレス http://www.pref.osaka.jp/somuservice/buppin/index.html

①パスワードを変更する場合、パスワードを忘れた場合、口座情報を登録・変更する場合、商号等の 変更する場合、商号等の変更手続き等に関する案内・制約事項等を確認するときに、手続き案内をク リックします。

→「手続き案内」画面(P[17\)](#page-6-0)へ

[手続き案内]画面

### <span id="page-6-0"></span>画面です。

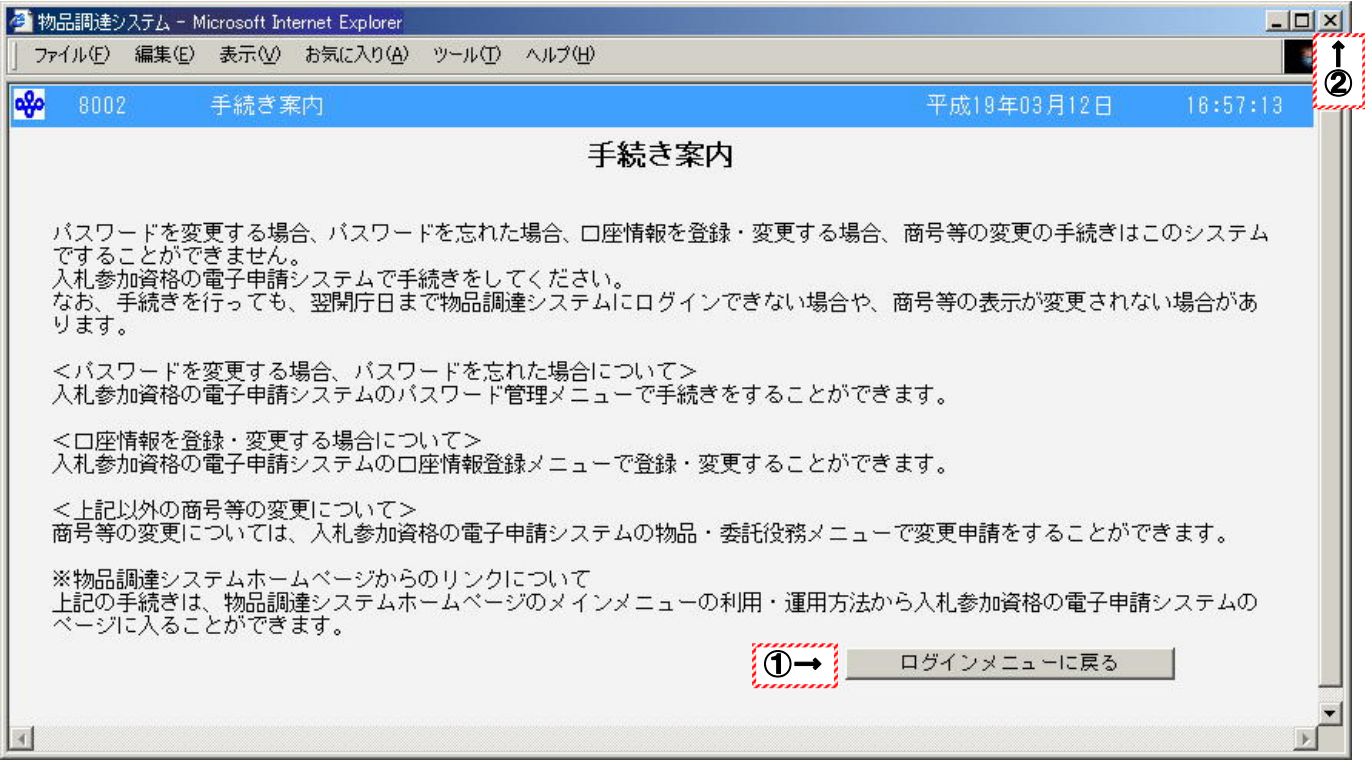

## 操作

○手続き内容及び制約事項を確認してください。 ①ログインメニューに戻る場合は、ログインメニューに戻るをクリックしてください。 2終了する場合、ブラウザ右上の × をクリックしてブラウザを閉じてください。

# Peint!!.

- ・ 各手続きは、入札参加資格の電子申請で行ってください。
- ・ 物品調達システムでは、各手続きをすることができません。
- ・ 各手続きが完了しても、翌開庁日まで物品調達システムにログインできない場合や、商 号等が変更されない場合があります。
- ・ 翌開庁日になっても、ログイン等ができない場合は、大阪府総務部総務サービス課 管理指導グループまで連絡をください。

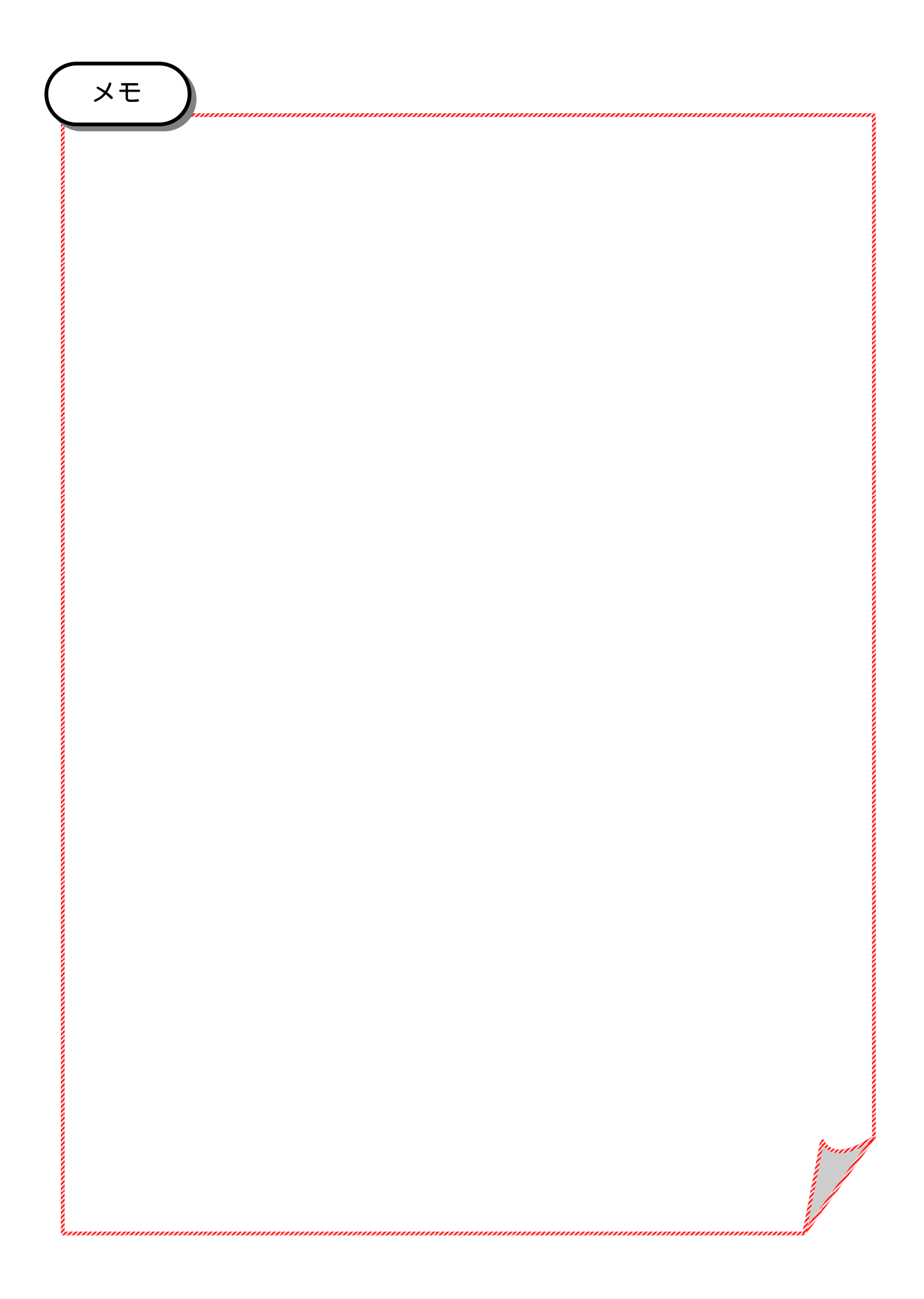